# Oracle® Cloud Oracle Analytics for Android

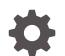

F40881-04 November 2023

ORACLE

Oracle Cloud Oracle Analytics for Android,

F40881-04

Copyright © 2021, 2023, Oracle and/or its affiliates.

Primary Author: Padma Rao

Contributors: Oracle Analytics for Android and iOS development, product management, and quality assurance teams

This software and related documentation are provided under a license agreement containing restrictions on use and disclosure and are protected by intellectual property laws. Except as expressly permitted in your license agreement or allowed by law, you may not use, copy, reproduce, translate, broadcast, modify, license, transmit, distribute, exhibit, perform, publish, or display any part, in any form, or by any means. Reverse engineering, disassembly, or decompilation of this software, unless required by law for interoperability, is prohibited.

The information contained herein is subject to change without notice and is not warranted to be error-free. If you find any errors, please report them to us in writing.

If this is software, software documentation, data (as defined in the Federal Acquisition Regulation), or related documentation that is delivered to the U.S. Government or anyone licensing it on behalf of the U.S. Government, then the following notice is applicable:

U.S. GOVERNMENT END USERS: Oracle programs (including any operating system, integrated software, any programs embedded, installed, or activated on delivered hardware, and modifications of such programs) and Oracle computer documentation or other Oracle data delivered to or accessed by U.S. Government end users are "commercial computer software," "commercial computer software documentation," or "limited rights data" pursuant to the applicable Federal Acquisition Regulation and agency-specific supplemental regulations. As such, the use, reproduction, duplication, release, display, disclosure, modification, preparation of derivative works, and/or adaptation of i) Oracle programs (including any operating system, integrated software, any programs embedded, installed, or activated on delivered hardware, and modifications of such programs), ii) Oracle computer documentation and/or iii) other Oracle data, is subject to the rights and limitations specified in the license contained in the applicable contract. The terms governing the U.S. Government's use of Oracle cloud services are defined by the applicable contract for such services. No other rights are granted to the U.S. Government.

This software or hardware is developed for general use in a variety of information management applications. It is not developed or intended for use in any inherently dangerous applications, including applications that may create a risk of personal injury. If you use this software or hardware in dangerous applications, then you shall be responsible to take all appropriate fail-safe, backup, redundancy, and other measures to ensure its safe use. Oracle Corporation and its affiliates disclaim any liability for any damages caused by use of this software or hardware in dangerous applications.

Oracle®, Java, and MySQL are registered trademarks of Oracle and/or its affiliates. Other names may be trademarks of their respective owners.

Intel and Intel Inside are trademarks or registered trademarks of Intel Corporation. All SPARC trademarks are used under license and are trademarks or registered trademarks of SPARC International, Inc. AMD, Epyc, and the AMD logo are trademarks or registered trademarks of Advanced Micro Devices. UNIX is a registered trademark of The Open Group.

This software or hardware and documentation may provide access to or information about content, products, and services from third parties. Oracle Corporation and its affiliates are not responsible for and expressly disclaim all warranties of any kind with respect to third-party content, products, and services unless otherwise set forth in an applicable agreement between you and Oracle. Oracle Corporation and its affiliates will not be responsible for any loss, costs, or damages incurred due to your access to or use of third-party content, products, or services, except as set forth in an applicable agreement between you and Oracle.

### Contents

#### Preface

| Audience                    | V  |
|-----------------------------|----|
| Documentation Accessibility | V  |
| Diversity and Inclusion     | V  |
| Conventions                 | V  |
| Related Documentation       | vi |
|                             |    |

#### 1 Android Quick Help

- 2 How do I sign in?
- 3 How do I view a workbook?
- 4 How do I create a workbook?
- 5 How do I share a workbook?
- 6 How do I listen to a podcast of a workbook?
- 7 How do I read the workbook information?
- 8 How do I view a specific canvas?
- 9 How do I view the action options for a workbook?

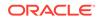

- 10 How do I upload a dataset?
- 11 How do I view a report?
- 12 How do I view a workbook in the Workbook layout?

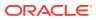

### Preface

Learn how to search, open, and interact with your Oracle Analytics content on the go.

### Audience

This guide is intended for anyone who needs to view their Oracle Analytics content on the go.

### **Documentation Accessibility**

For information about Oracle's commitment to accessibility, visit the Oracle Accessibility Program website at http://www.oracle.com/pls/topic/lookup?ctx=acc&id=docacc.

#### Access to Oracle Support

Oracle customers that have purchased support have access to electronic support through My Oracle Support. For information, visit http://www.oracle.com/pls/topic/lookup?ctx=acc&id=info or visit http://www.oracle.com/pls/topic/lookup?ctx=acc&id=trs if you are hearing impaired.

### **Diversity and Inclusion**

Oracle is fully committed to diversity and inclusion. Oracle respects and values having a diverse workforce that increases thought leadership and innovation. As part of our initiative to build a more inclusive culture that positively impacts our employees, customers, and partners, we are working to remove insensitive terms from our products and documentation. We are also mindful of the necessity to maintain compatibility with our customers' existing technologies and the need to ensure continuity of service as Oracle's offerings and industry standards evolve. Because of these technical constraints, our effort to remove insensitive terms is ongoing and will take time and external cooperation.

### Conventions

Conventions used in this document are described in this topic.

#### **Text Conventions**

| Convention | Meaning                                                                                                    |
|------------|----------------------------------------------------------------------------------------------------|
| boldface   | Boldface type indicates graphical user interface elements associated with an action, or terms defined in text or the glossary.         |
| italic     | Italic type indicates book titles, emphasis, or placeholder variables for which you supply particular values.                          |
| monospace  | Monospace type indicates commands within a paragraph, URLs, code in examples, text that appears on the screen, or text that you enter. |

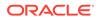

#### Videos and Images

Your company can use skins and styles to customize the look of the Oracle Analytics Cloud, dashboards, reports, and other objects. It is possible that the videos and images included in the product documentation look different than the skins and styles your company uses.

Even if your skins and styles are different than those shown in the videos and images, the product behavior and techniques shown and demonstrated are the same.

### **Related Documentation**

See the Oracle Analytics Cloud documentation library for a list of related documents.

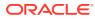

# 1 Android Quick Help

#### **Topics:**

- How do I sign in?
- How do I view a workbook?
- How do I create a workbook?
- How do I share a workbook?
- How do I listen to a podcast of a workbook?
- How do I read the workbook information?
- How do I view a specific canvas?
- How do I view the action options for a workbook?
- How do I upload a dataset?
- How do I view a report?
- How do I view a workbook in the Workbook layout?

#### More

Help Center

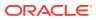

## 2 How do I sign in?

#### Android Quick Help

- **1.** Tap the app in your mobile device.
- 2. Sign in using either option:
  - Scan QR code:
    - a. On the Connection page, tap the 'scan' icon. The mobile device camera opens with instructions on where to go in Oracle Analytics to see and scan the QR code.
    - b. Sign into Oracle Analytics in the desktop browser.
    - c. Click the user profile picture and select Profile.
    - d. On the user profile page, select the Mobile Access tab.
    - e. In the mobile access information, point the mobile device camera to the QR code and continue the sign in flow on the mobile device.
  - Enter the url of an Oracle Analytics server or select the previously used server that is visible in the host name field, and then tap **Connect**. If single sign-on is enabled in your Oracle Analytics instance, then the app opens the Oracle account sign-in page. If single sign-on isn't enabled, then in **Username** and **Password**, enter your credentials and click **Sign in**.

You see the home page of Oracle Analytics for Android.

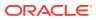

### 3 How do I view a workbook?

#### Android Quick Help

You can view the workbooks in the Workbooks section on the Home page. You can also search for a workbook or view the workbook from the **Favorite Workbooks** button if you've identified a workbook as a favorite

- 1. On the Home page, in the Workbooks section, tap **View all**.
- 2. On the Workbooks page, tap a workbook to open it.

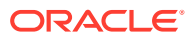

### 4 How do I create a workbook?

#### Android Quick Help

- 1. On the home page, tap  $\blacksquare$ .
- 2. Tap Create Workbook.
- 3. Search for a dataset or a subject area and select it or select from the displayed list of datasets or subject areas.

You see a bubble display of the measures, dimensions, and dates available in the selected dataset.

4. On the Create Workbook page, tap the measures, dimensions, and dates that you want in your workbook.

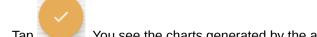

- 5. Tap \_\_\_\_\_. You see the charts generated by the app in the Chart Selection page.
- 6. Swipe a chart to the right or tap Add to Workbook to add it to your workbook. Swipe the chart to the left or tap Dismiss Chart to send it to the back on the Chart Selection page.

You can select as many as 12 charts.

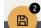

- 7. Tap that displays the number of charts that you selected.
- 8. In the workbook-related fields, enter a name and description for your workbook, and then tap **Save Workbook**.

You see your workbook in the Workbooks section and on clicking the **Workbooks and Reports** button.

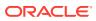

# 5 How do I share a workbook?

#### Android Quick Help

**1.** Tap <sup>‡</sup> for a workbook.

You see the actions available for the workbook.

2. From the list of actions, tap **Share**. Alternatively, open the workbook, tap **I**, and then tap **Share Workbook URL**.

You see the Share dialog.

- 3. In the Share dialog, share the workbook in one of these ways:
  - a. Tap **Copy** to copy the workbook URL. You can then paste it in an email or message and send.
  - **b.** Tap **Nearby** to share the URL with a user who is physically near you.
  - c. Tap an applicable app in your mobile device to send the URL.

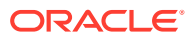

# How do I listen to a podcast of a workbook?

#### Android Quick Help

6

The podcast option appears only for workbooks with compatible visualizations and datasets.

**1.** Tap <sup>1</sup> for a workbook.

You see the actions available for the workbook.

2. From the list of actions, tap Listen podcast.

You see a message that the app is generating the podcast. After generating the podcast, the app plays the podcast.

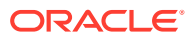

### 7 How do I read the workbook information?

- Android Quick Help
- **1.** Tap a workbook to open it.
- 2. Double tap a chart in the canvas to view the chart details.
- 3. Tap  $\bigcirc$  for a chart in a canvas.

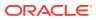

# 8 How do I view a specific canvas?

#### Android Quick Help

**1.** Tap a workbook to open it.

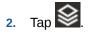

3. From the list of canvases, tap the canvas that you want to view.

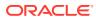

### 9

# How do I view the action options for a workbook?

Android Quick Help

Tap <sup>‡</sup> for a workbook. You see the following action options:

- Favorite
- Open in browser
- Podcast

#### Note:

The podcast option appears only for workbooks with compatible visualizations and datasets.

- Pin as Widget
- Share
- Open Preference
- Default Layout
- Delete

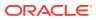

# 10 How do I upload a dataset?

Android Quick Help

- 1. On the Home page, tap
- 2. Tap Upload Dataset.
- On your mobile device, search for the data file and select it.
  The app captures the data and displays it in the dataset.

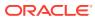

# 11 How do I view a report?

- Android Quick Help
- 1. On the Home page, in the Dashboards and Reports section, tap **View all**.
  - You see a list of reports that are available in the Oracle Analytics instance that you connected to.
- 2. Tap a report.

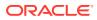

### 12 How do I view a workbook in the Workbook layout?

#### Android Quick Help

**1.** Tap <sup>‡</sup> for a workbook.

You see the actions available for the workbook.

2. From the list of actions, under **Default Layout**, select **Workbook**. Alternatively, open the workbook, tap

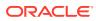